**3**

### 10U for Shoei Neotec Quick Start Guide

# Button Operation **Tapping Communist Communist Communist Communist Communist Communist Communist Communist Communist Communist Communist Communist Communist Communist Communist Communist Communist Communist Communist Communist Communist Com 1"** Press for 1 sec **5" 12"** Press and Hold **CILLE Move**  $\Rightarrow$  Move Joystick  $\Rightarrow$  1"  $\Rightarrow$  Move and Hold for 1 sec

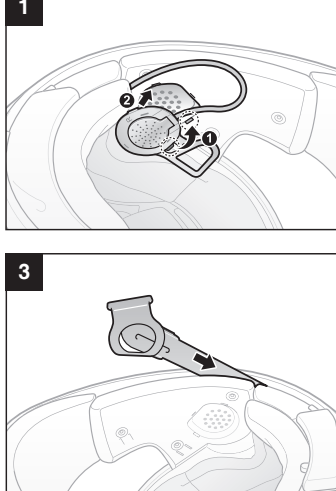

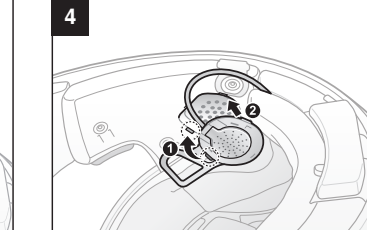

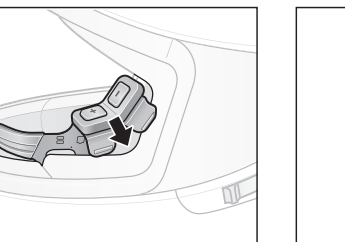

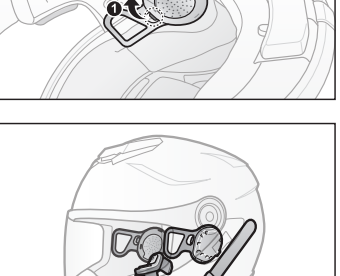

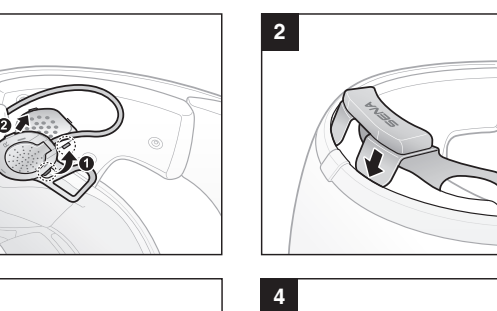

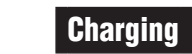

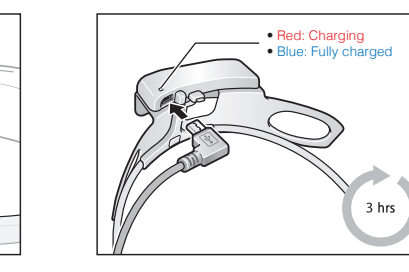

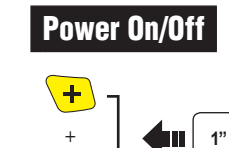

 $\bigodot$  T

**1"** Press

### Volume Adjustment

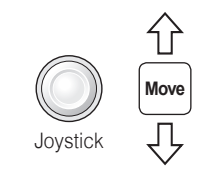

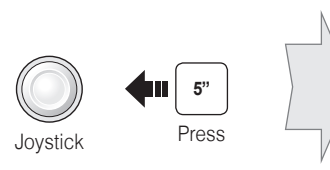

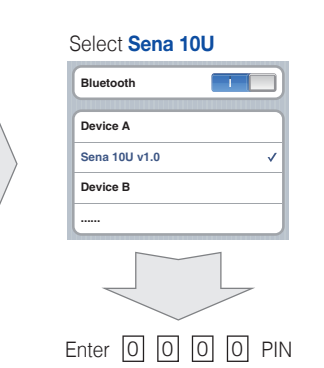

Music Operation

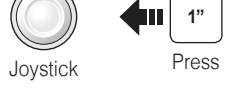

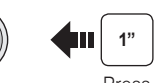

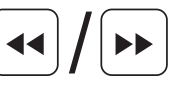

Ш

Joystick Move

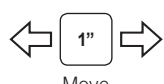

Mobile Phone Call Making and Answering

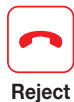

**Press** Front Button

In

 $2<sup>n</sup>$ 

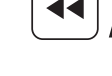

 $\blacktriangleright$ 

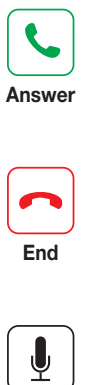

Rear Button

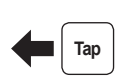

 $\leftarrow$   $\left\lceil \frac{1}{2} \right\rceil$ 

Rear Button

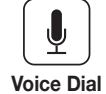

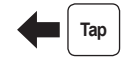

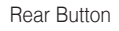

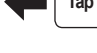

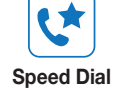

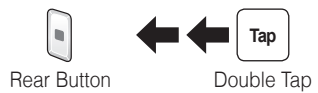

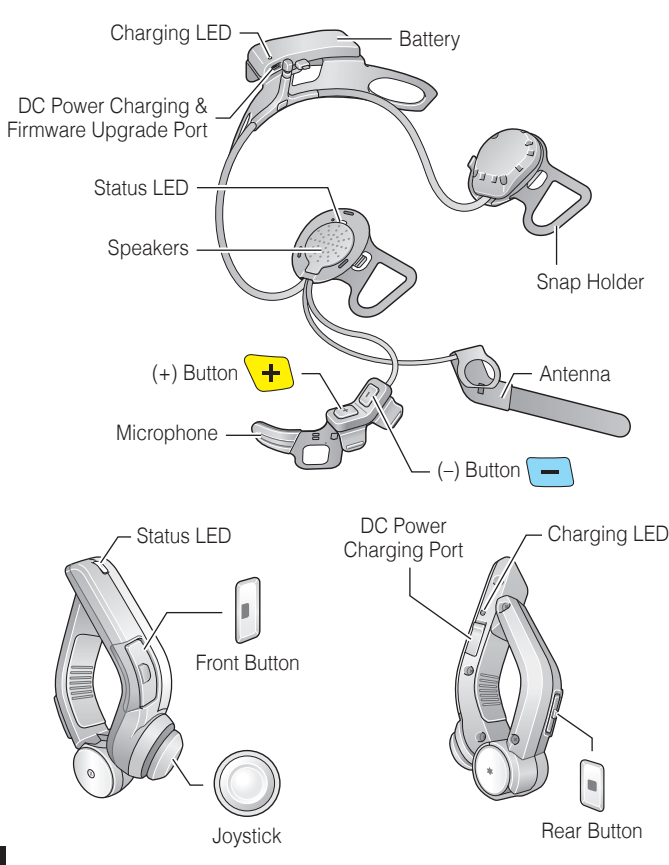

## **Installation**

 $\vert$  1  $\vert$ 

**5**

## **Phone, Music Pairing**

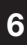

**7**

### Troubleshooting

#### Handlebar Remote Disconnection

If the Handlebar Remote becomes disconnected with your headset, recharge the Handlebar Remote or go through the pairing process again. Meanwhile, you can use the headset control buttons to operate the headset. Please refer to the User's Guide at www.sena.com for details on headset control button operations.

### Factory Reset

If you want to restore the 10U to factory default settings, use the Factory Reset in the configuration menu. The headset automatically restores the default settings and turns off.

#### Fault Reset

If the 10U is not working properly for any reason, reset by gently pushing the pin-hole reset button located on the left speaker.

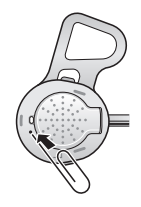

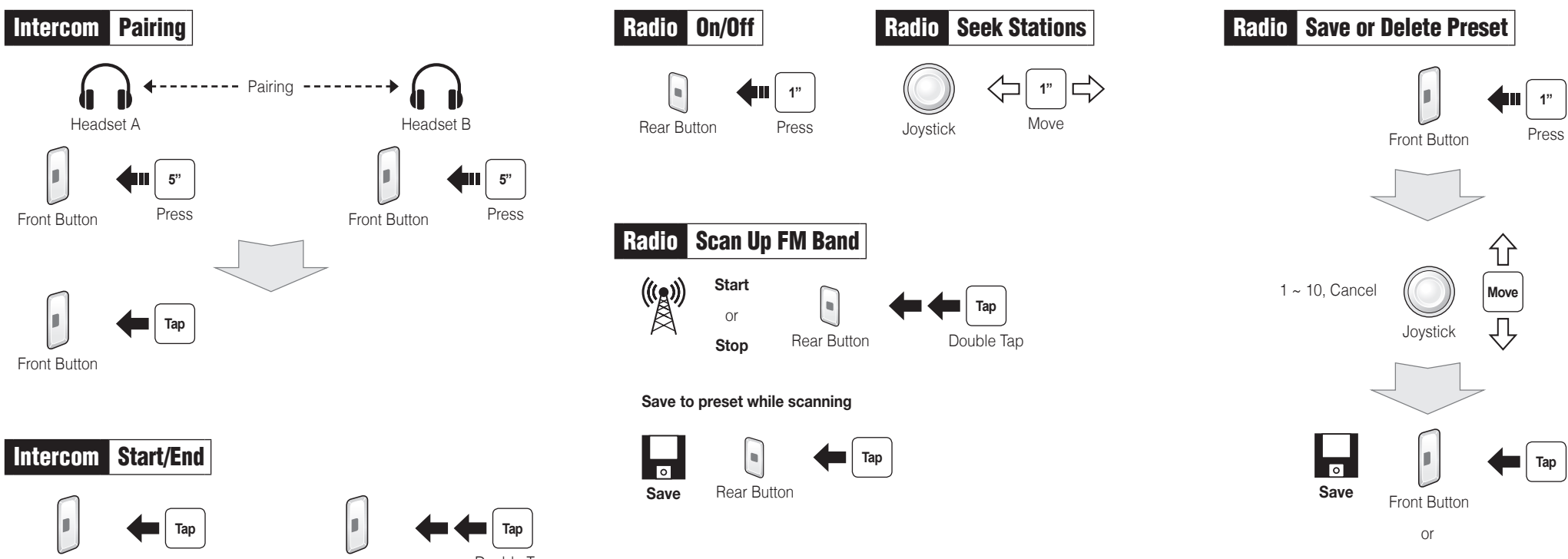

### **Intercom Pairing**

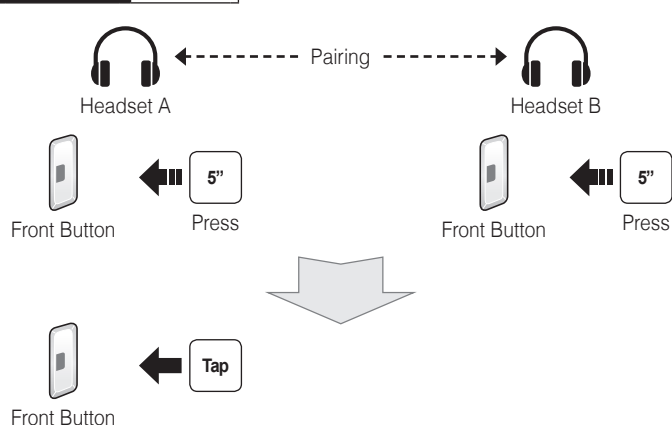

Front Button

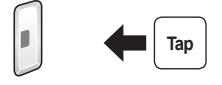

1st Friend 2nd Friend

Front Button

**Tap Tap** 

Double Tap

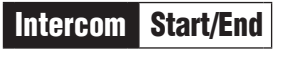

3rd Friend

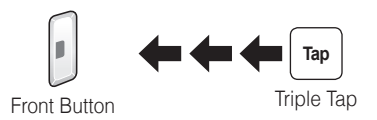

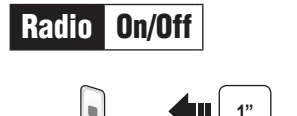

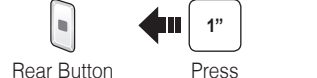

Radio Seek Stations

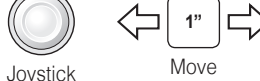

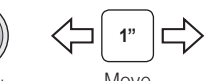

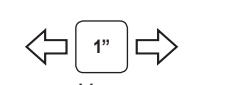

# Radio Move to Preset Station

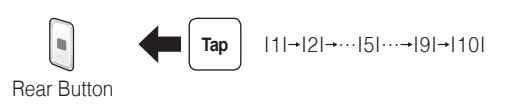

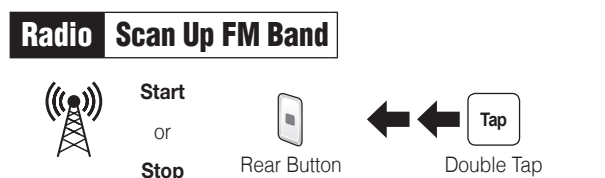

#### **Save to preset while scanning**

**Save Tap** Rear Button

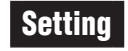

#### Configuration Menu

#### Using the Sena Device Manager

Connect the headset to your computer via a USB cable. Launch the Sena Device Manager and click **DEVICE SETTING** to configure the headset settings.

For details about downloading the Sena Device Manager, please refer to the leaflet included in the package.

#### Using the Sena Smartphone App

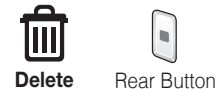

- 1. On your smartphone, download the Sena Smartphone App for Android or iPhone from Google Play or App Store. Please refer to www.sena.com/app for more details.
- 2. Pair your smartphone with the headset.
- 3. Run the Sena Smartphone App. Swipe the screen to the right and tap Setting to configure the headset settings.

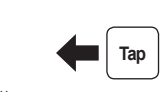

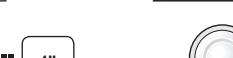

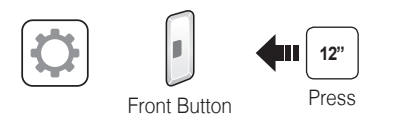

**A full version of the manual is downloadable at www.sena.com.**

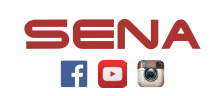

#### **Sena Technologies, Inc.**

www.sena.com Customer Support: support.sena.com E-mail: support@sena.com